**How-To Guide - eLearn** 

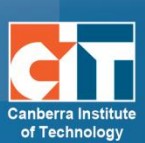

# **eLR – Search and Contribute Screens**

eLR (e-Learning Resources) provides for the flexible storage, search, discovery and retrieval of all file and document types as well as learning resources. Content may include Interactive Learning Objects (IMS packages), course content, information on specific areas of interest, teaching and learning strategies, images, sounds, music, video, PDFs and Microsoft Office documents.

## **Contents**

http://eLearn.cit.edu.au

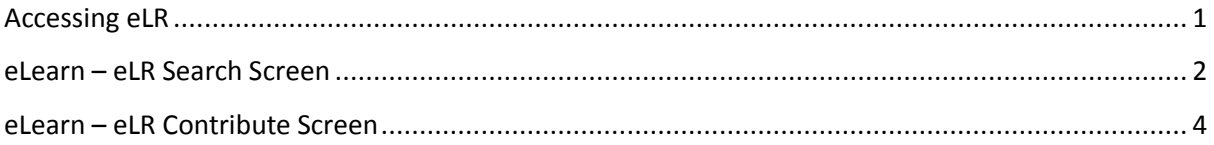

# <span id="page-0-0"></span>**Accessing eLR**

eLR can be accessed two (2) ways:

## *Through your eLearn course:*

- **1.** *Turn editing on*.
- **2.** In a section block in eLearn, click on the *Add an activity or resource* menu and select *eLR resource*.

## *Directly via eLR:*

- 1. URL i[s http://celrprod.cit.edu.au/](http://celrprod.cit.edu.au/) or click on the eLR icon on your desktop when on CIT campus computer.
- 

+ Add an activity or resource

**2.** Log in using your CIT number and password as you would for eLearn.

## <span id="page-1-0"></span>**eLearn – eLR Search Screen**

From your eLearn subject, you have access to the eLR screen. It supports a number of actions including searching, browsing and contributing.

The first screen you will come to is the search screen. From here you can search for, and select items to add to your course. See list below for more infromation on what each part of the screen does.

**Choose eLR resources CEQUELLA**  $\mathbf{I}$ Search l. Drag and drop resources to the required Search areas helpw or click the Select button to add the resource to the highlighted area. Within All resources  $\overline{a}$ Click Save once selections are complete. Review all selections Sort  $\mathsf{I}$   $\mathsf{v}$  F Cancel  $\overline{4}$ Showing 1 to 10 of 45,031 results Search results **1407 UAT Amy** Subject Guide 2013 - Identify Significant Features of Deaf Community and Culture  $\Omega$ General **s** Identify Significant Features of Deaf Community and Cur Course Introduction Copyright Type: CIT Objects<br>Centre: CIT View<br>Year contributed: 2013<br>Status: Live | Last updated:about a year ago **Important Dates Readings** 0 comments | Add to favourites 1  $A$ Practical Anaesthetic unit 11 revison for intravenous medications  $\Omega$ Quizzes revision intravenous medications anaesthetic group iv meds anesth Cop<mark>yright Type:</mark> Part VB<br>Cen**tr**e: Health, Community & Wellbeing<br>**Status:** Live | Last updated:2 years and 2 months ago Assessments Topic 7 0 comments | Add to favourites  $B$  s Topic 8 Topic 9 HS 11 Nutrition-Naturopathy Lecture 4 Nutrition recommendations  $\sim$ Topic 10 nutrition assessment, assessing diet, dietary; anthropometry, measurements, measuring skinfold, BMI, impedence, growth chart Topic 11 Copyright Type: CIT Objects

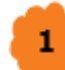

## *Drop-down menu*

Click here to change the view of this page. Options available are:

- **•** *Search* This is the default page, the first page you will come to when adding an eLR resource in eLearn. Search view enables users to search for resources.
- **•** *Browse* The Browse view enables users to browse through the eLR repository using pre-defined topics, such as Toolboxes, file types or qualification levels.
- **•** *Contribute* The Contribute view provides the ability to add new eLR resources that can then be selected and added to your eLearn course.
- **•** *Favourites* The Favourites view displays resources or searches that have been marked as favourites by the logged on user.

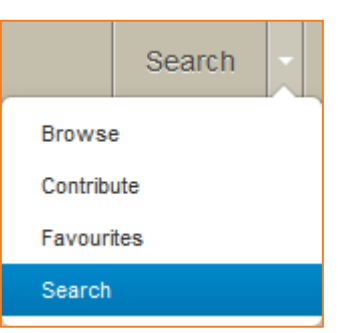

#### *Search*  $\overline{2}$

This search comprises a basic keyword search field. Type in your keywords and click Search, and your results will display below.

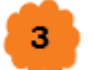

## *Search within*

Here you can narrow down your search by using the Advanced search, which you can narrow down by College, Competancy or more. You can also search by Former CIT Centre Name (this will search through all old resources that were contributed before the upgrade in April 2014).

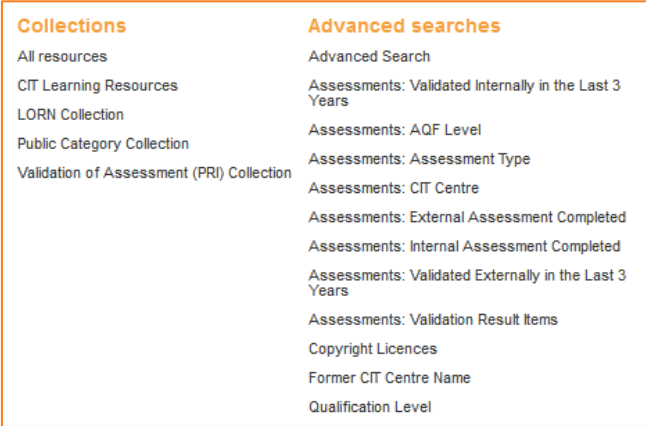

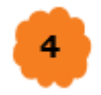

#### *Sort and Filter*

Here you can change the sort order of your search results or filter results by an owner, date or resource type. When filtering by owner, make sure you use the users CIT number.

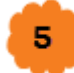

#### *Selecting your resources*

Here you can click on the small black arrow  $\bullet$  and select (or drag using the 4 point arrow  $\left(\frac{1}{2}\right)$  the file/s you would like to add. Alternatively, you can click on the name of the resource, and select or again, drag, the files you want. Please note, **do not** click on the grey select icon on the search page (see image right). This will select the entire resource, including the copyright information, the contributor and any other associated information. **Do not** click this select, as your students will be presented with your resources summary screen, which may confuse them.

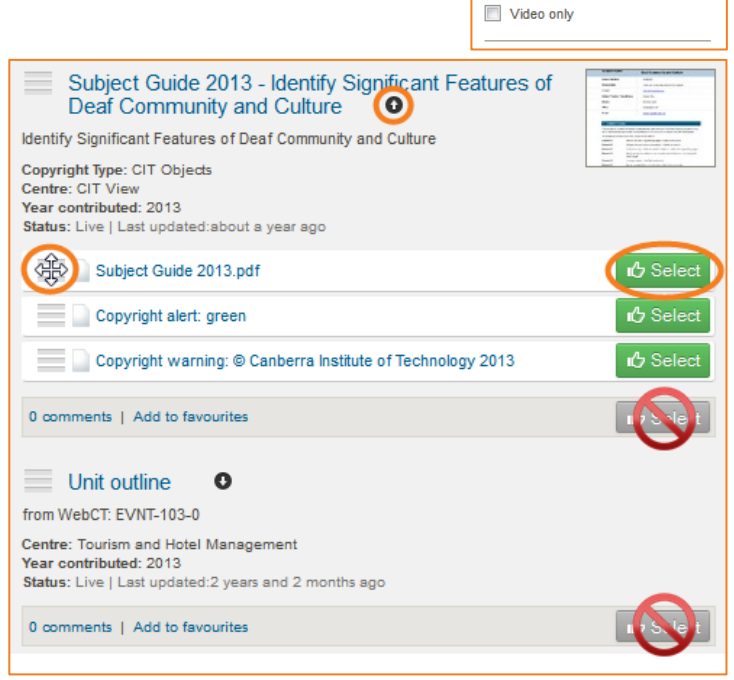

After

Audio/Music only

**Images only** 

 $\overline{\phantom{a}}$ 

#### *Add to favourites* 6

There you can add a specific resource to a list of favourites, which can be accessed via the Favourites menu. (See point 1 on how to access the favourites menu)

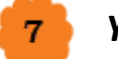

#### *Your course*

This is the outline of your course. The course location the page was accessed from is highlighted and bold. eLR resources are selected and added to course locations during the selection session. You can also drag and drop selections into different sections if you choose to. Once you have all the resources selected, you can review them and *Save* to add them to your course. They will add to your course in the sections you have put them in, as listed here.

## <span id="page-3-0"></span>**eLearn – eLR Contribute Screen**

Click on Contribute in the drop-down menu in the top right. The first screen you will come to asks what collection you want to add your resources to.

## *CIT Learning Resources*

This collection will store all of the general learning resources used by CIT teachers. Learning Objects stored in this collection will be available through the eLearn to enrolled students.

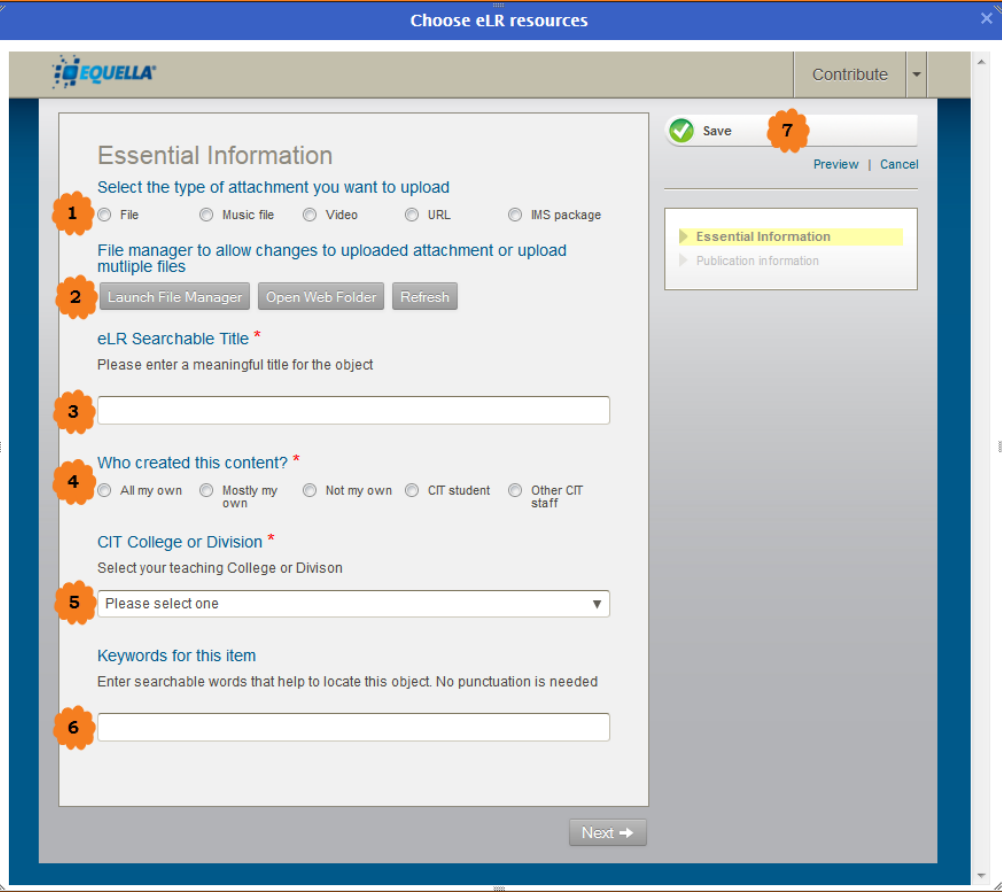

#### 1 *Select type of attachment (single file ONLY)*

Here you can select the type of attachment you want to upload. If you have clicked on File, this will change to show a link for you to *Add a resource*. Click this to add your file. You can either drag and drop your file from your computer, or browse and find your file, when you are

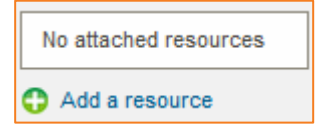

done, an Add button will appear at the bottom right. Click this to follow through and your resource will appear on the page.

## *File Manager (multiple files)*

You will only have access to this option if you have completed the Copyright Induction course. This can be accessed from<http://elearn.cit.edu.au/course/view.php?id=77756>

To add multiple files, click on *Launch File Manager*. Here you will be able to upload (or drag and drop) multiple files into the box. To make sure these files display, they need to have the small paperclip icon on them, meaning they will show in the resource summary. Click on the file, then on *Show in resource summary* button at the top.

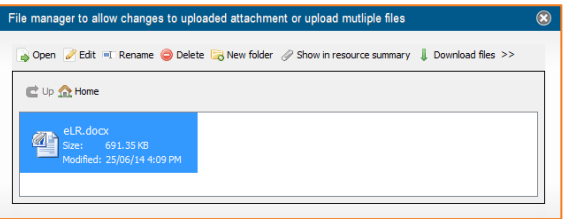

# з

## *eLR Searchable Title*

Put the title of your resource here. Make it something that can be easily found by both yourself, and others who may look to find it in the future.

## *Who created this content*

This field is required and covers the copyright. *All my own* means material you have written, recorded, etc yourself. If you have any images or information from other sources outside of CIT, please use the *Mostly my own* and give the copyright moderators some information on the third party content.

# Б

## *CIT College or Division*

Choose your College or Division here. Once you select your college you can then select the field of study, course, or subject this resource is associated with.

Click on Select terms to bring up the term listing. Here you will see the field of study. Click the small + next to your field and this will expand to the course. Click the + again and the competencies will come up. You can select multiple terms. To do this, click on **O** Select

#### *Keywords* 6

Searchable words to help users locate this item.

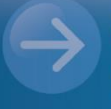

## eLearn Support eLearn.Support@cit.edu.au (02) 6207 3833

http://teacher.cit.edu.au